# **Third Reality Smart Hub Gen2** Quick Start Guide

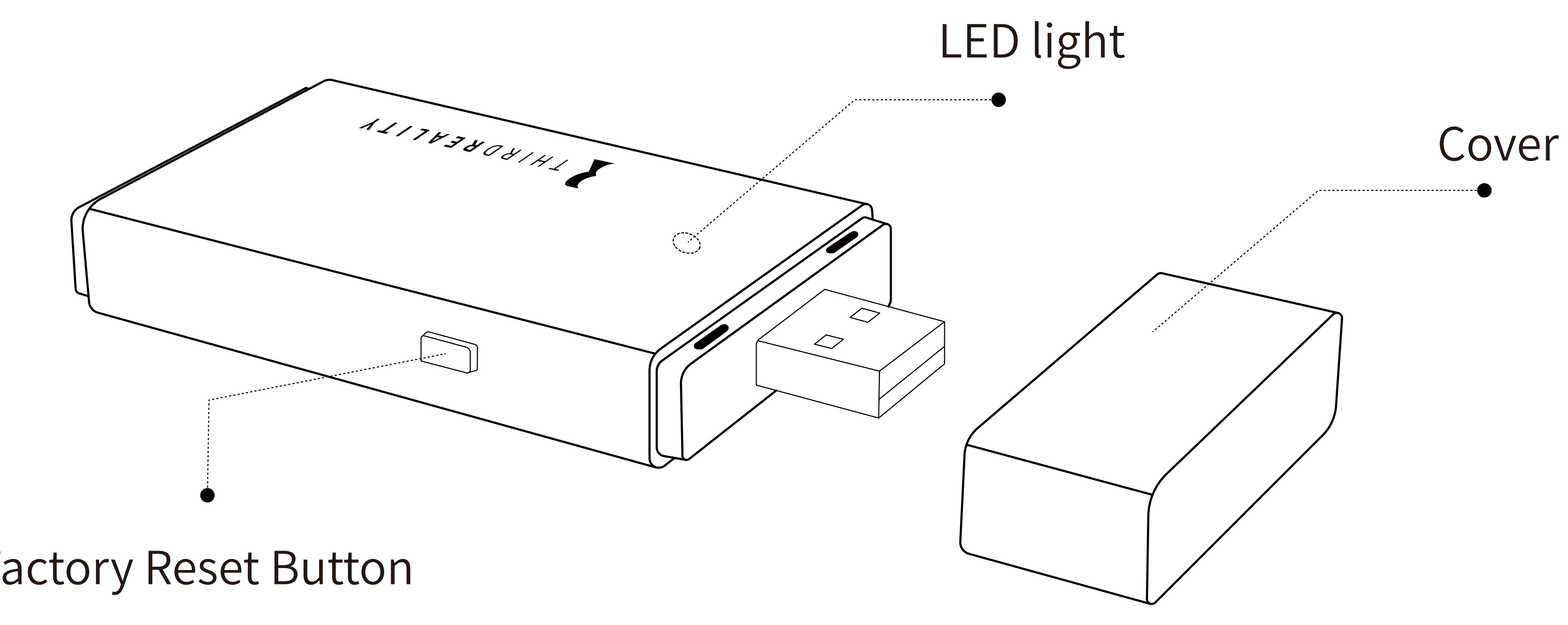

Factory Reset Button

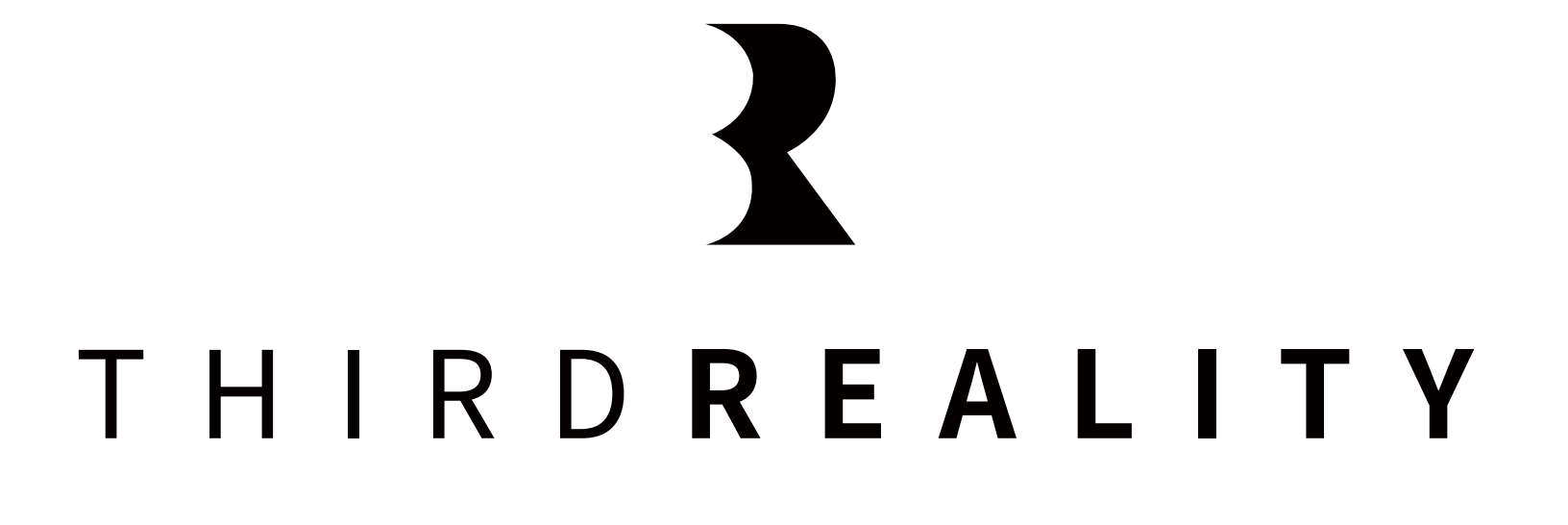

## **Download the Third Reality APP**

Visit the Apple APP Store and Google Play Store, download the Third 1. Reality App.

2. Open the Third Reality APP, it will guide you through some quick steps to sign up or login. password.

Note: Make sure your phone has Bluetooth enabled, which is needed when adding new devices. We recommend creating a Third Reality account with real emails, so that you don't worry about forgetting the

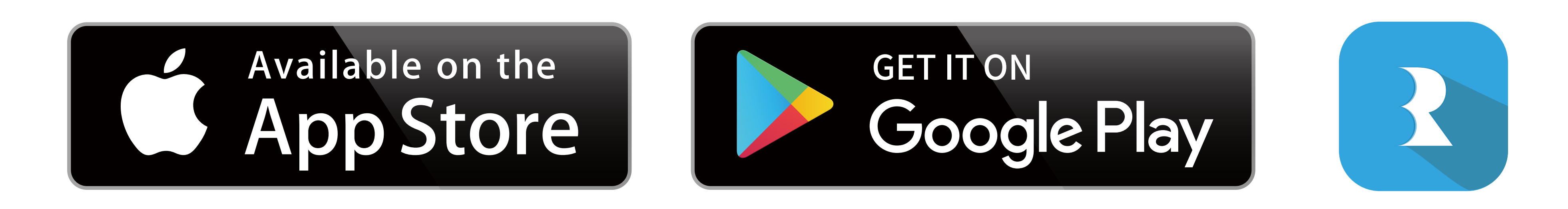

## **Set up Third Reality Hub**

1. Remove the cover and direct plug in USB-A port or an power adapter.

- 
- 2. When power on, the LED light on the hub is slow blinking in blue for ing mode.
	-
- 3. Log in the Third Reality APP, click "+" on top right to add RealityHub.
- Select WIFI and Initialize RealityHub, after "Searching for Realityhub" 4. you will see the corresponding Mac No. of the hub.

seconds and then change to yellow, indicating that the hub is in pair-

Note: If the hub is not in pairing mode, long press the reset button for about 15 seconds until the LED light turns on red and then release, it will slow blinking in yellow indicating that the hub is in pairing mode.

Note: Third Reality Hub can only support 2.4G WiFi.

Note: When the pair is completed, the LED light will stay on blue.

5. Then the "Setup Complete", click "Pair Device" to add other smart devices.

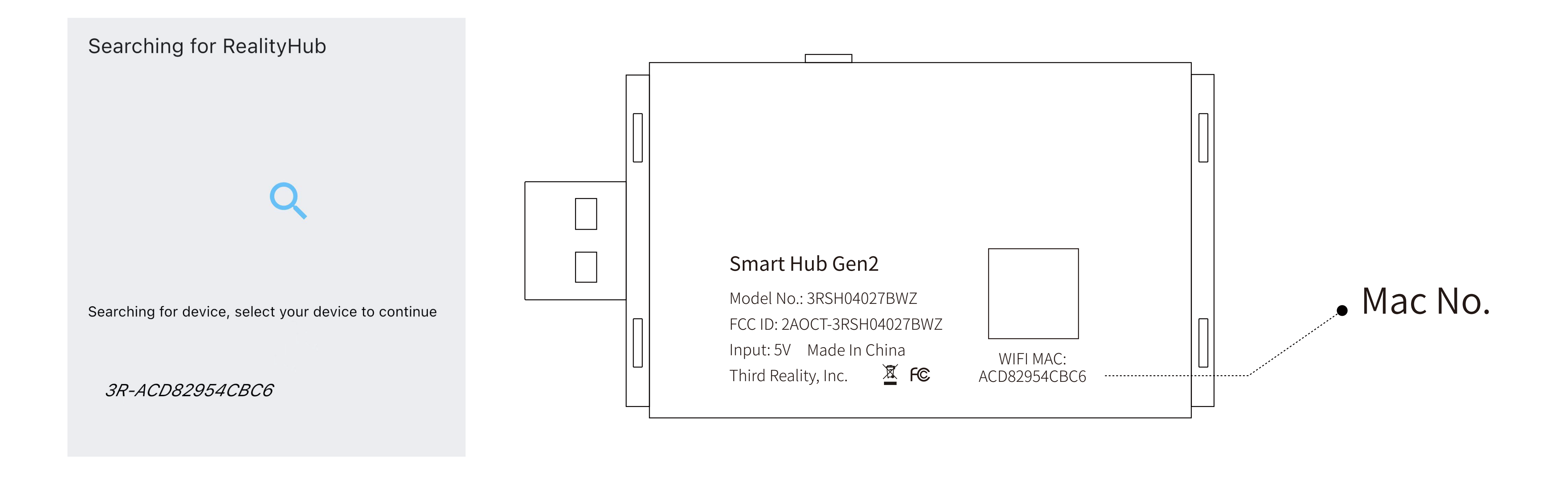

### LED Status

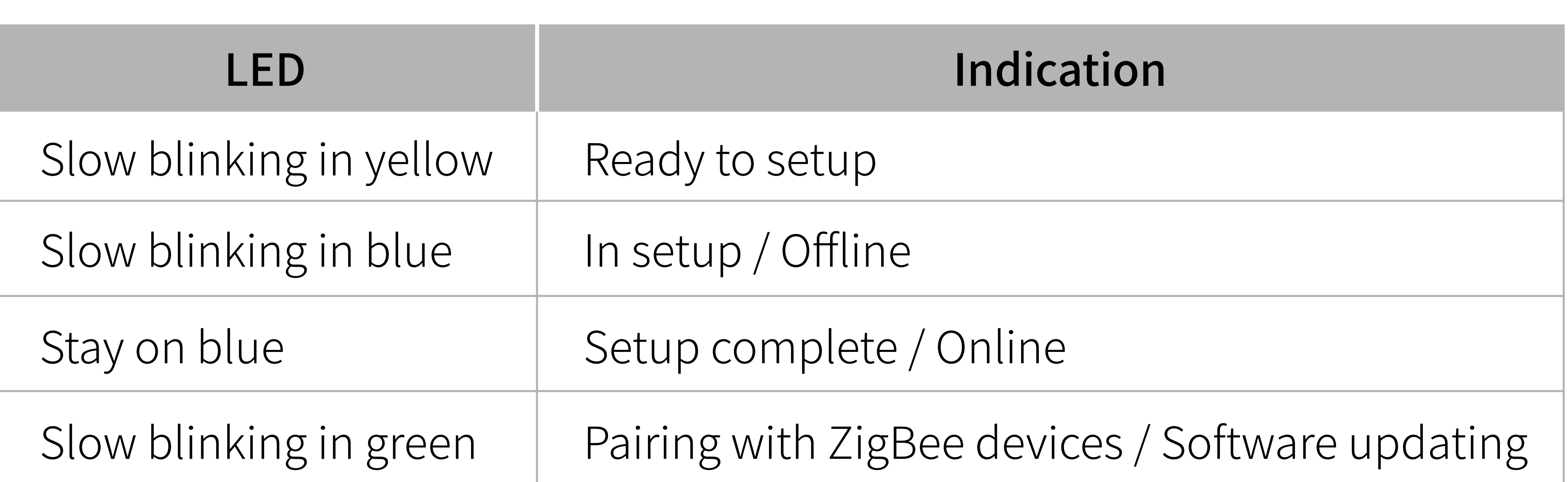

"Skills&Games" and search "ThirdReality", then follow the prompts

- Make sure the software of your Echo Devices, Alexa App are up to 1. date.
- 2. Make sure the RealityHub is setup completely on the Third Reality APP.
- 3. Open Alexa APP and log in, go to the page "More", choose to enable "Third Reality Skills" and tap "DISCOVER DEVICES" .
- 4. Now you can also control the smart devices which connected to Third Reality Hub in Alexa App and create routines.

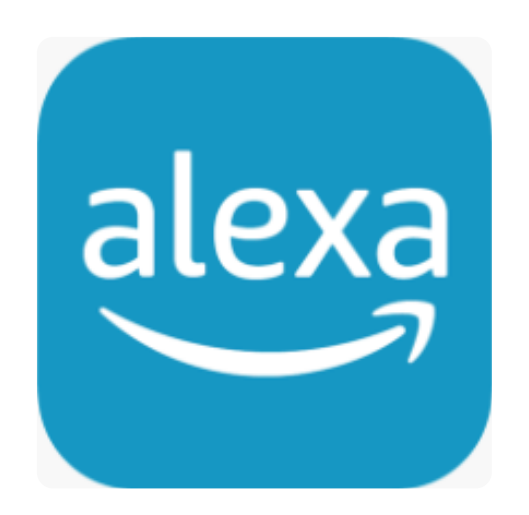

### **Link to Amazon Alexa** App: Alexa APP

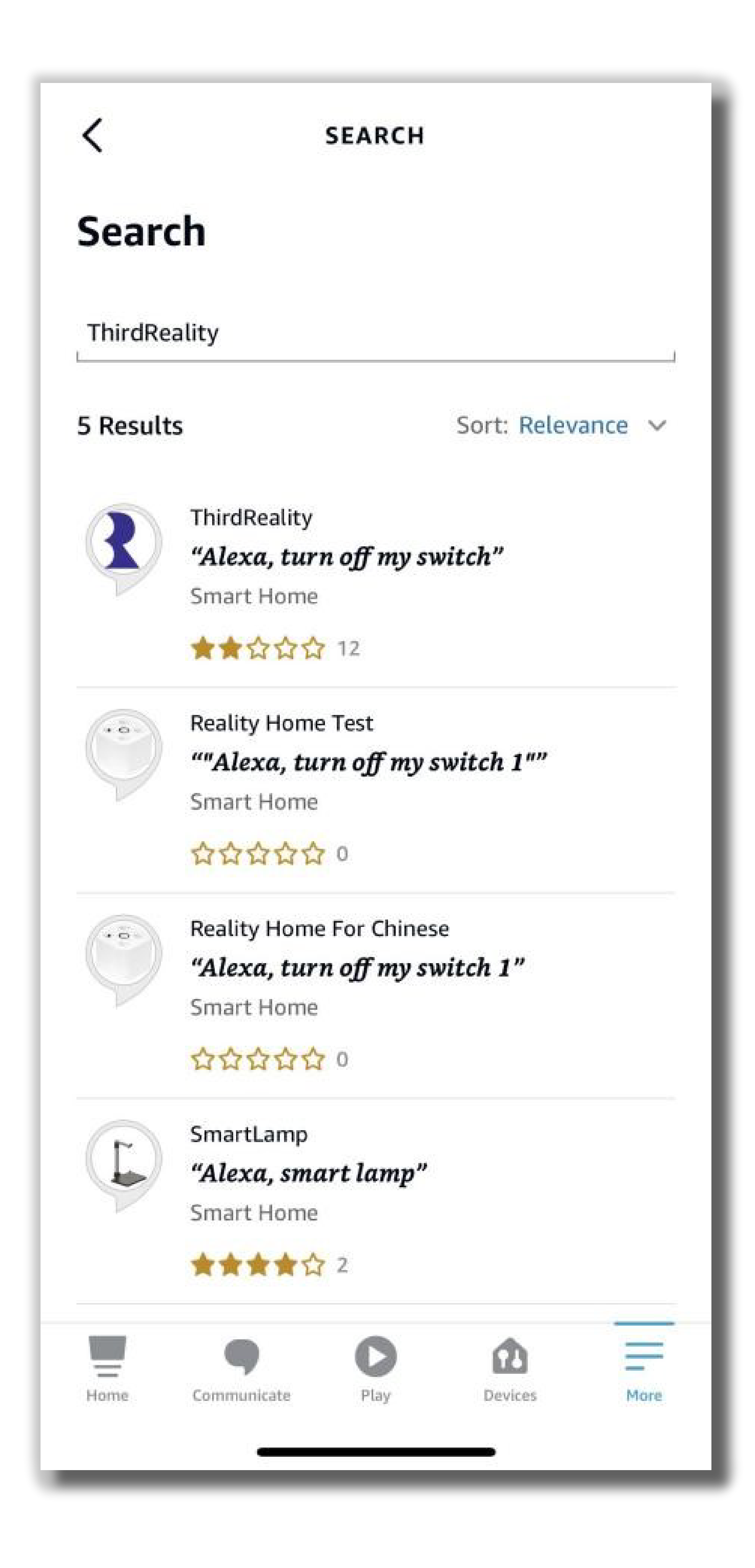

Set up a device

Set up a new device or add an existing device or service to your home

### New device

 $\leftarrow$ 

П

Add something new, like a Chromecast, Google Nest speaker or display, or a partner device, including those labeled "Seamless Setup with the Google Home App."

### Works with Google

G Link one of your existing devices or services, like connected light bulbs or plugs.

- Make sure the software of Google assistant speaker, Google App are 1. up to date.
- 2. Make sure the RealityHub is setup completely on Third Reality App.
- 3. Open the Google Home APP and login.
- Click "+" on the top left, then choose "set up device", choose "Work 4. with Google" .
- 5. Or click the home page "Settings" and choose "Work with Google",  $\,$ search "ThirdReality" and link your Third Reality account, by authorizing.
- 6. Now you can control the other Zigbee devices in Google Home App.

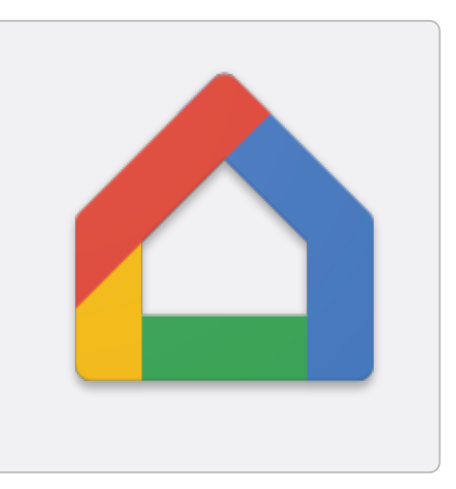

### **Link to Google Home** App: Google Home APP

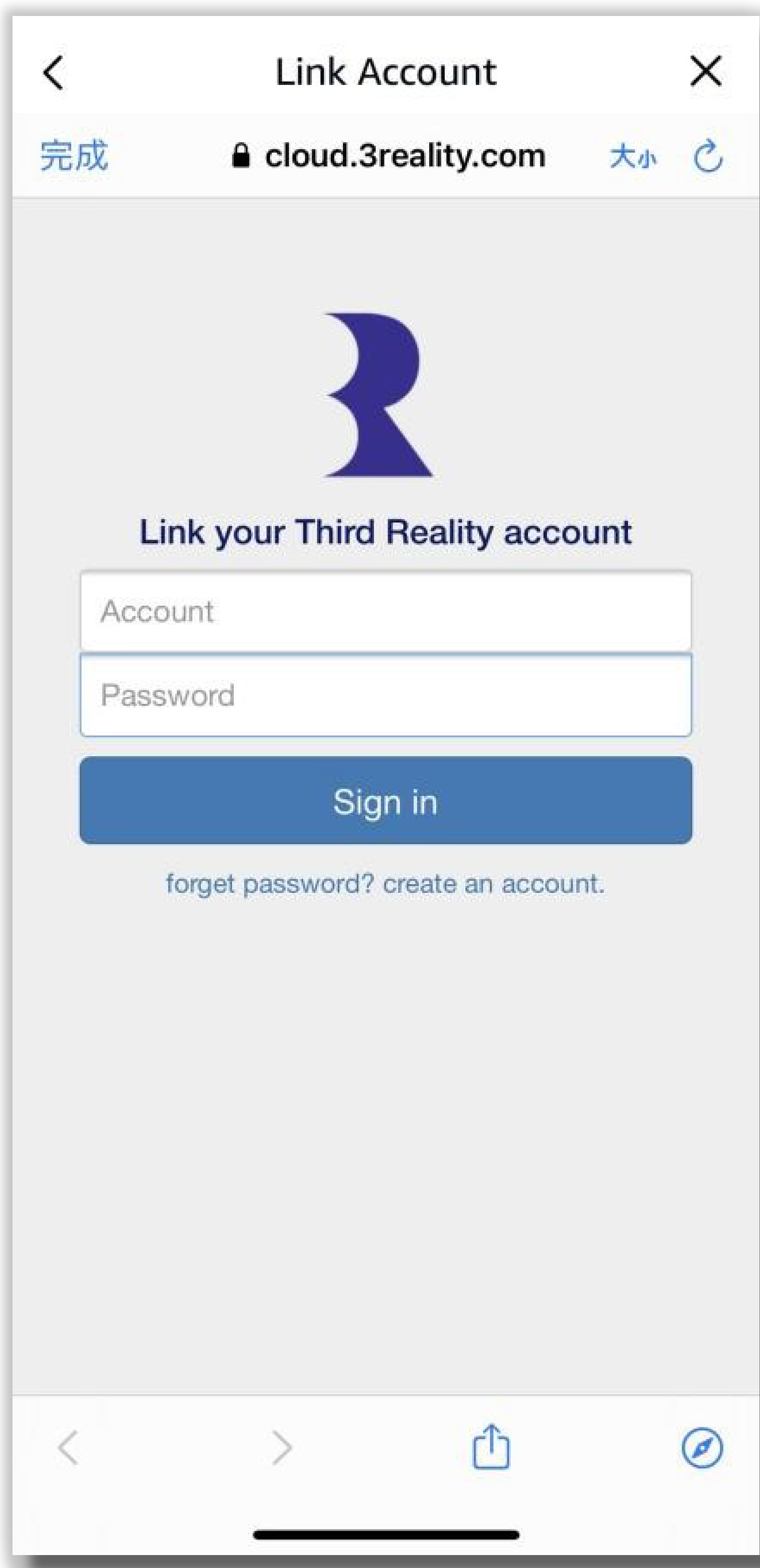

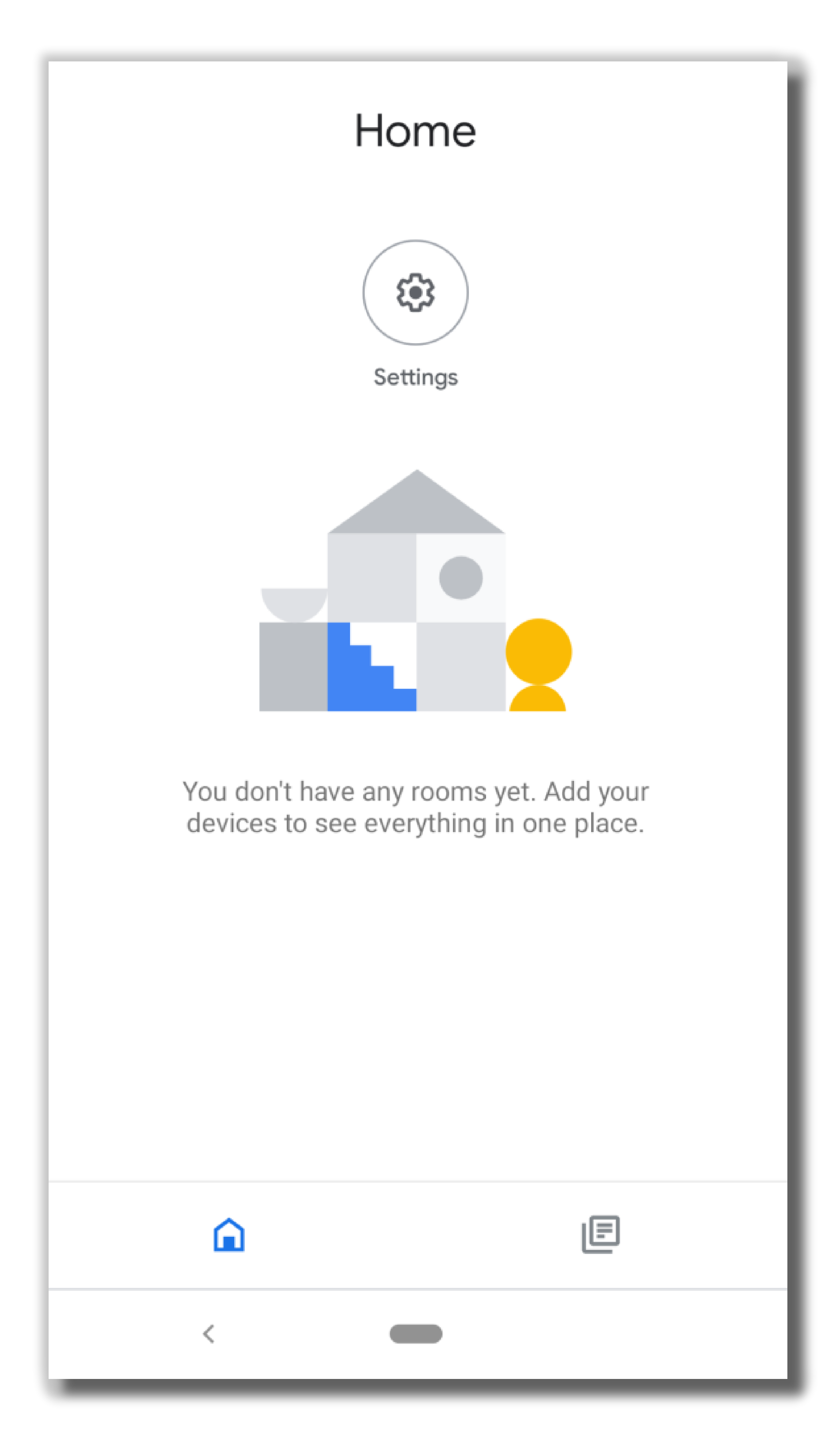

## **Troubleshooting**

### Factory Reset

Long press the reset button for about 15 seconds until the LED light turns on red and then release, it will slow blinking in yellow indicating that the hub is in pairing mode.

nected, try to reconnect. If it still doesn't work, try powering up the device and

- Third Reality Hub shows always offline on the app There may be network fluctuations and instability, when the device is disconrestarting the router.
- How to change the WiFi? then release, go to Third Reality App, click the edit below the WiFi icon and follow the steps to select the new WiFi.

Press the reset button for about 3 seconds until the LED light turns on yellow and

## **Limited Warranty**

For limited warranty, please visit www.3reality.com/devicesupport For customer support, please contact us at info@3reality.com or visit www.3reality.com For help and troubleshooting related to Amazon Alxea, visit Alexa app.

## **FCC regulatory conformance**

This device complies with Part 15 of the FCC Rules. Operation is subject to the following two conditions:

⑴This device may not cause harmful interference. ⑵This device must accept any interference received, including interference that may cause undesired operation.

### Note:

This equipment has been tested and found to comply with the limits for a Class B digital device,pursuant to Part 15 of the FCC Rules. These limits are designed to provide reasonable protection against harmful interference in a residential installation.